Welcome to HomeschoolingRecords!

Once you have registered with us, do the following:

Click on the students tab.

Enter students name in the first box and click "add".

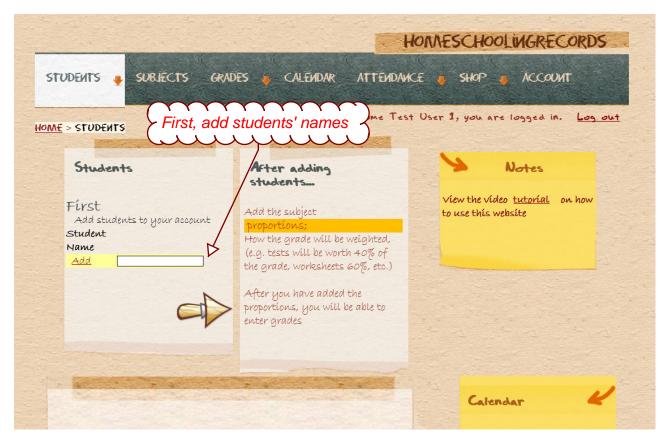

Enter additional students by clicking on "New".

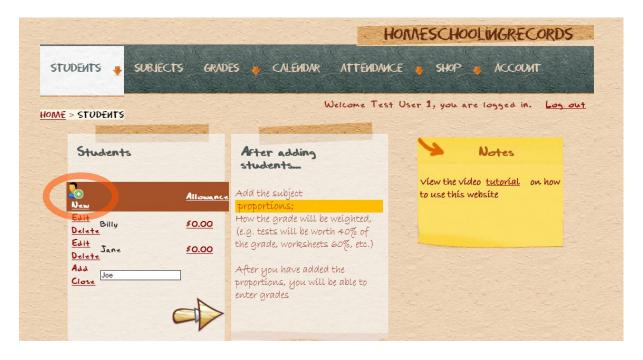

## Next:

Go to the "Subjects" tab or click on the arrow, below the students.

For the subject that will be graded; Choose a category, then enter a portion to be applied, e.g. tests will be worth 40%.

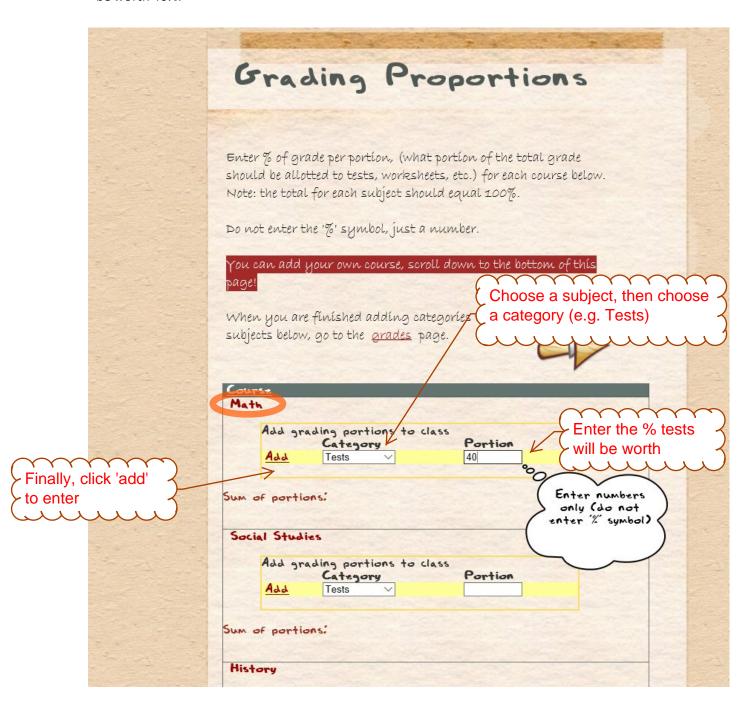

Add categories (tests, worksheets, etc.), for each subject that you will be grading. Make sure the total portion adds up to 100% for each course.

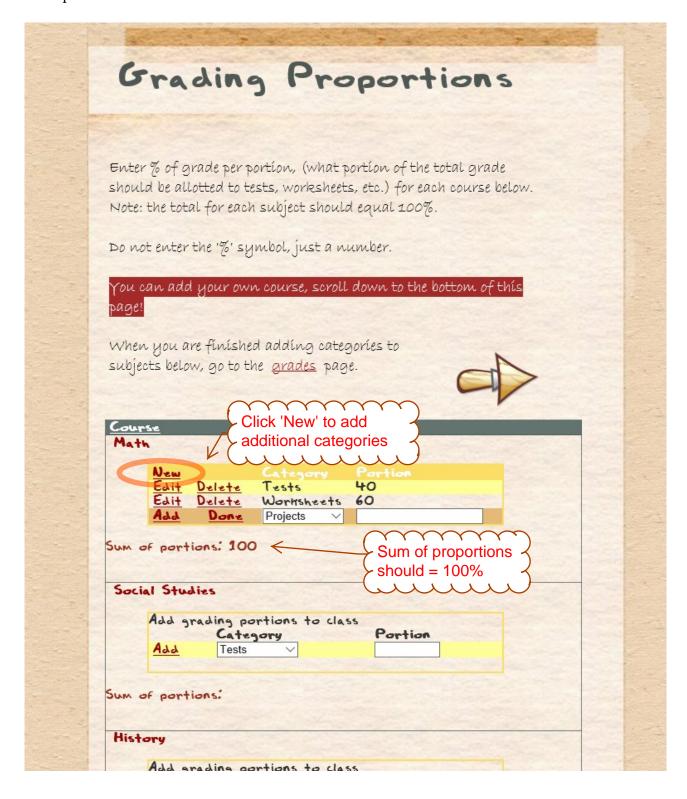

Once you are finished adding the proportions for each course you are grading, click on the grades tab.

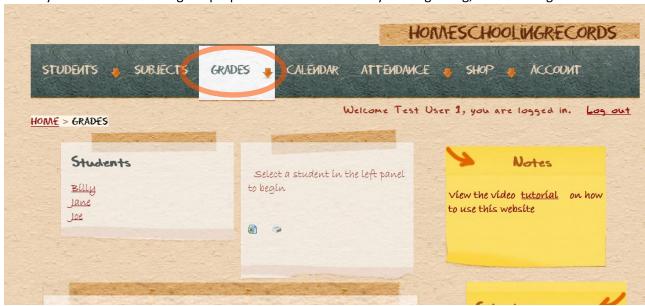

Click on the student's name that you wish to add a grade for.

Then, click on "add an assignment to gradebook"

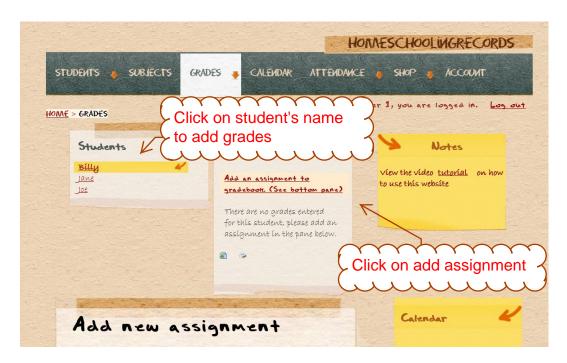

Scroll down to large box. Add assignment information.

If the drop down for category is empty, you must first go to the "Subjects" tab and enter the proportions for the corresponding course.

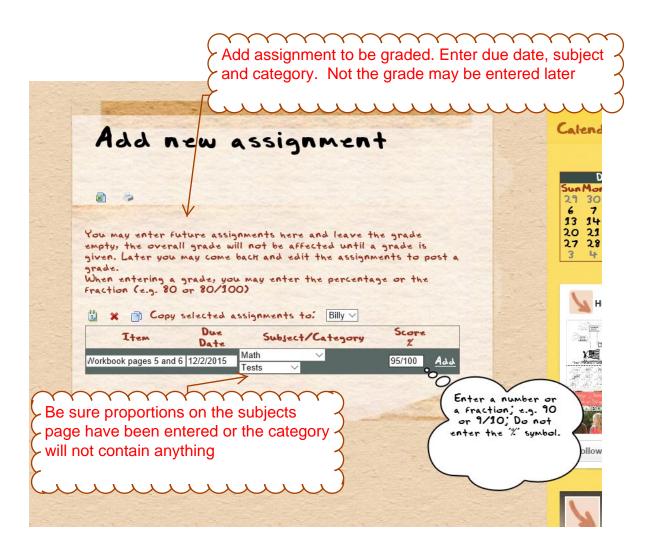

Once you have added an assignment, you may continue adding more or, click on the subject now showing in the box above.

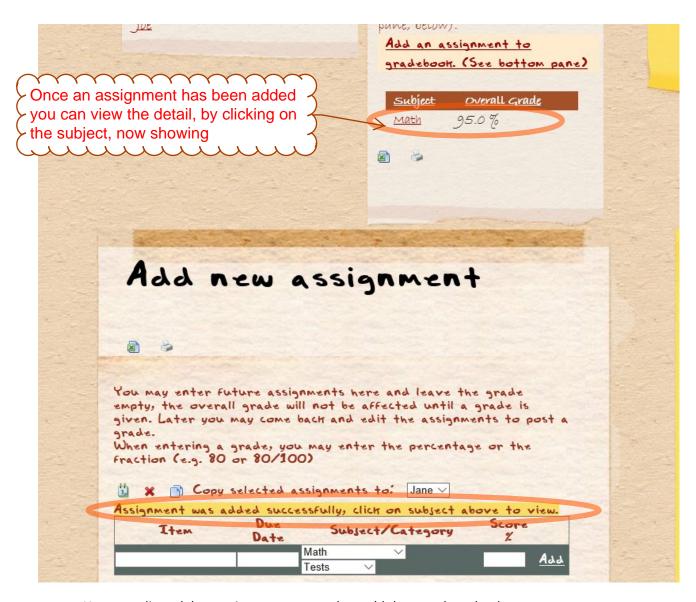

- You can edit or delete assignments entered, or add them to the calendar.
- You can also add more of the same subject by clicking on the "add new".
- You can copy selected assignments to another student.

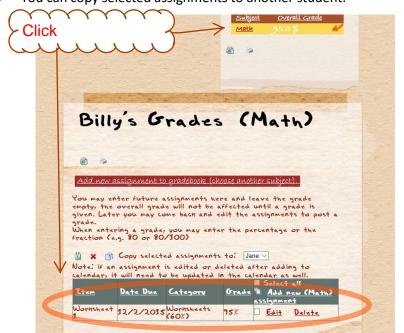